## Regular Course Registration Steps

Please follow the below mentioned steps to successfully complete the Regular Course Registration.

1. Login to Student Account with the link https://klsgroup.dhi-edu.com/klsgroup\_git

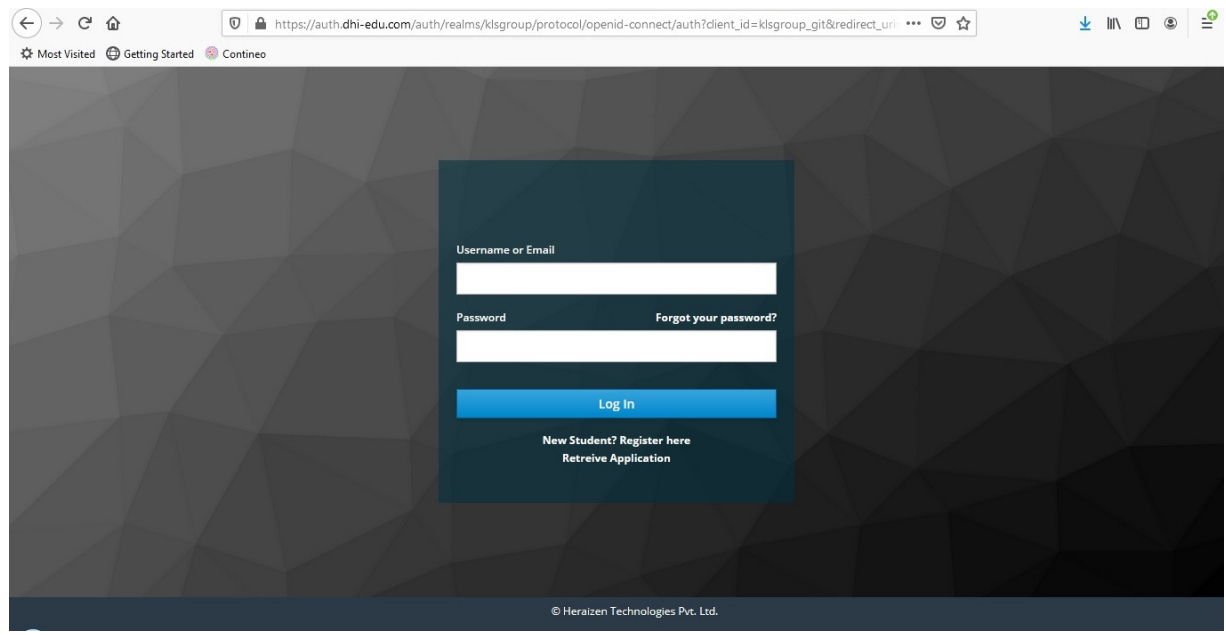

2. Enter your Email Id as Username and "dhi001" as password or the password set by you.

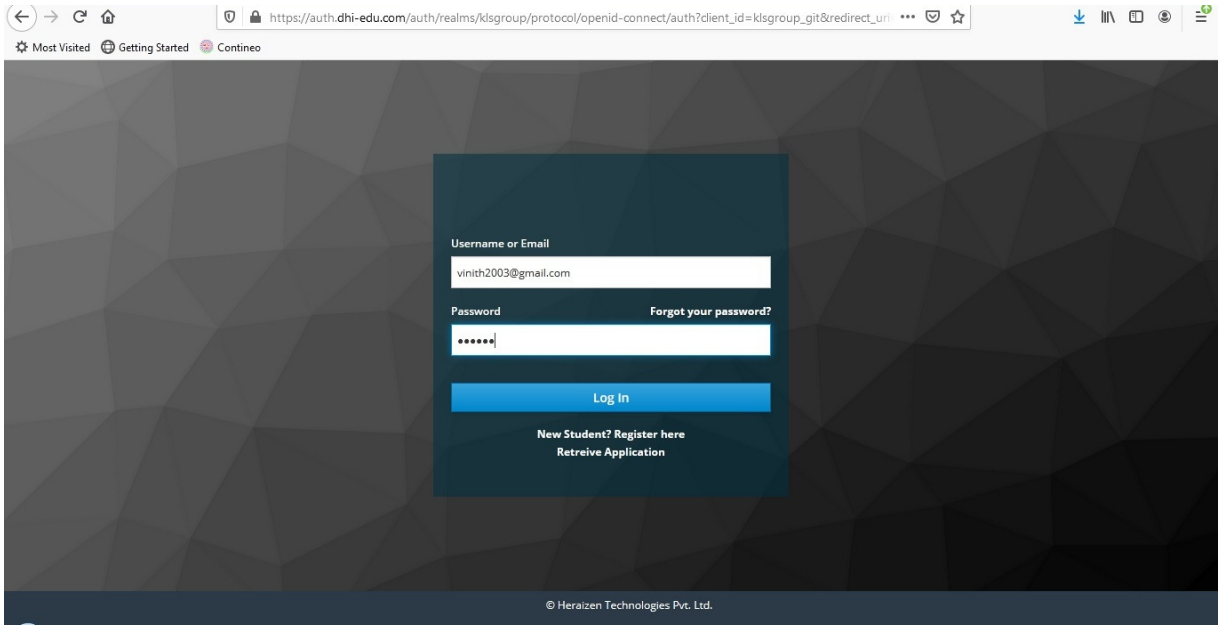

3. After successful Login, you will get the Dashboard. Click on Course Enrollment Tab

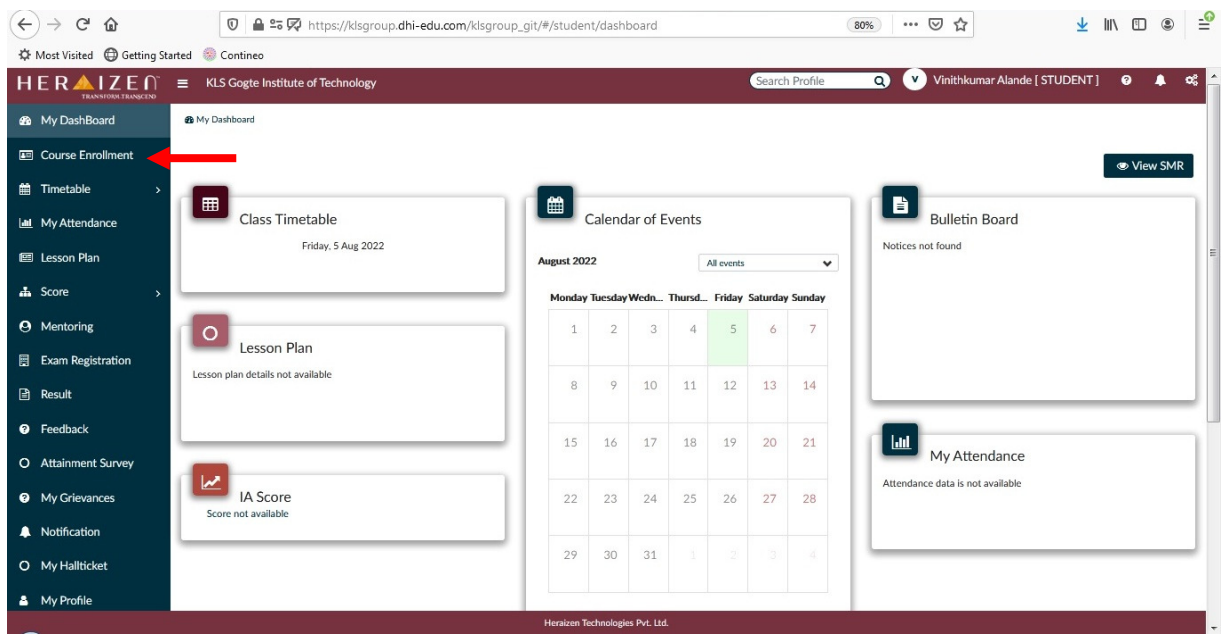

4. After Getting into Course Enrollment Tab, Please click on Course to Enroll Tab.

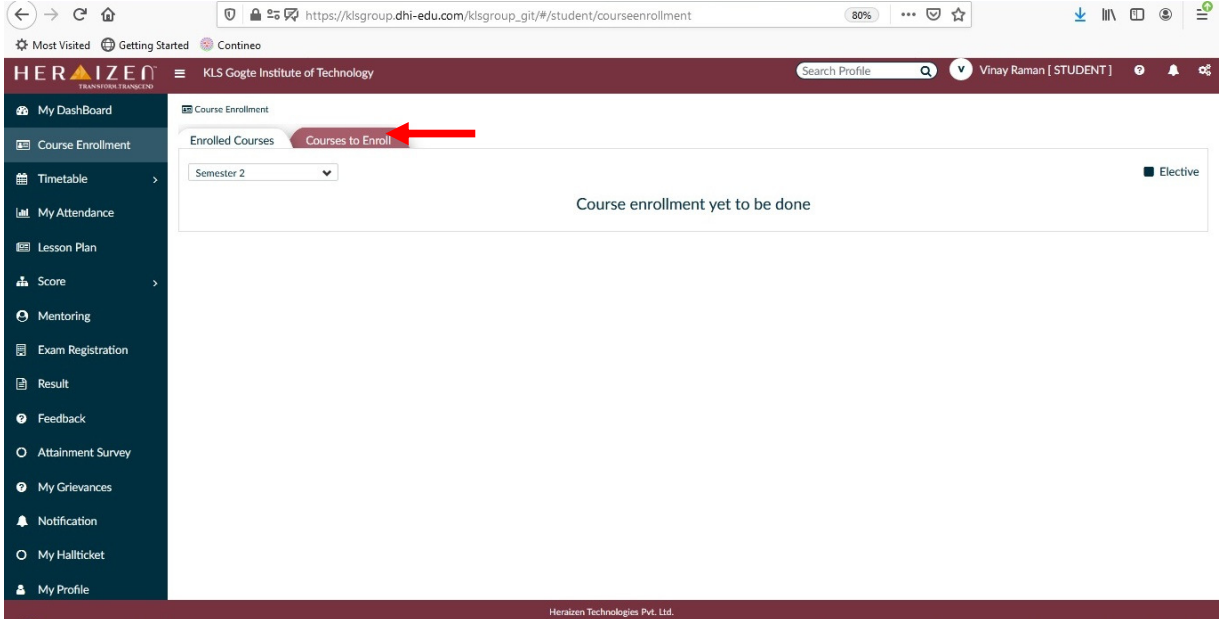

5. After getting into Courses to Enroll Tab, you will find the list of Core and Elective Courses available for Registration. This is just a 2nd Semester Example. You will get your own core and elective courses.

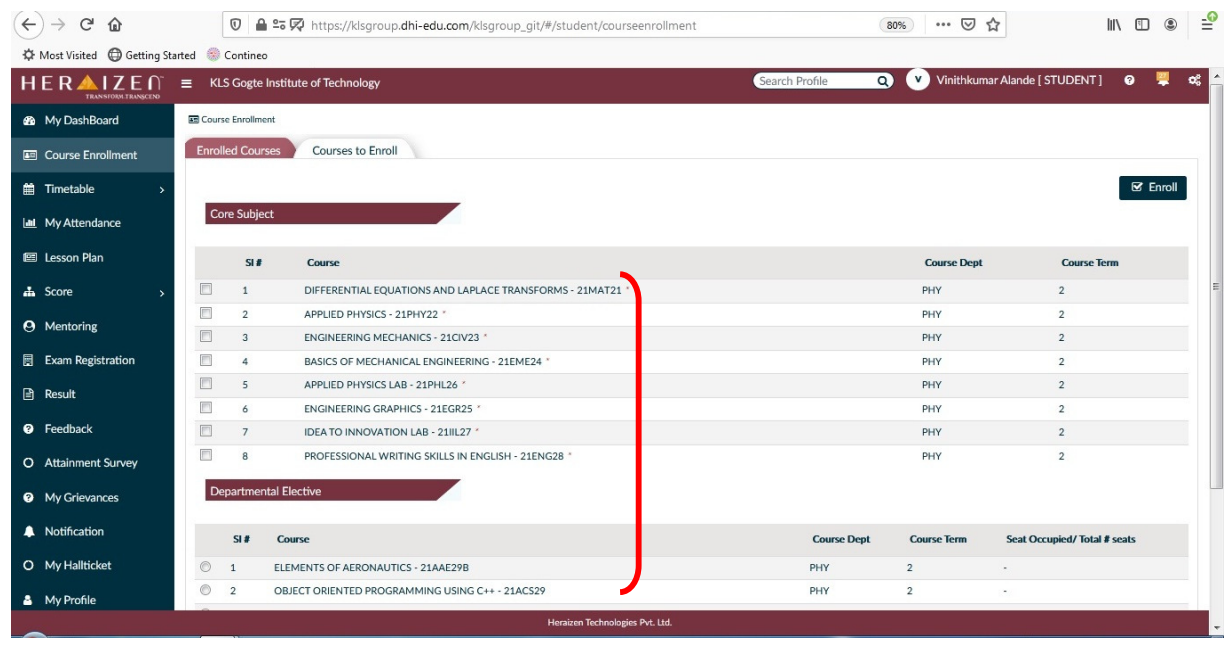

6. Select the Core and Elective Courses to be Registered by Ticking Check Box/Radio Button provided against each Course. After selecting the required Courses, click on Enroll Button to complete the Registration. Please verify the selected Courses before clicking on Enroll Button. Select your own Core and Elective Courses. The screenshot is just an example of 2nd Semester.

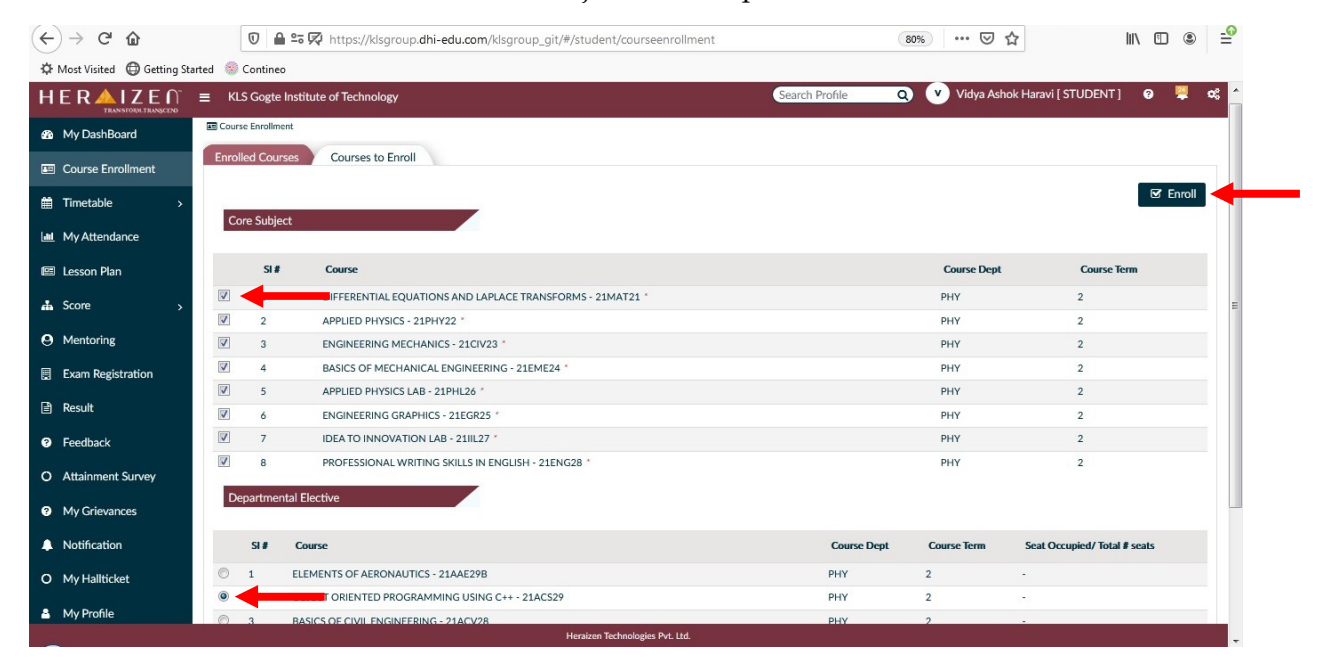

7. After clicking on Enroll Button, you will get a Confirmation Pop-Up. Click on OK Button Confirm the Course Registration.

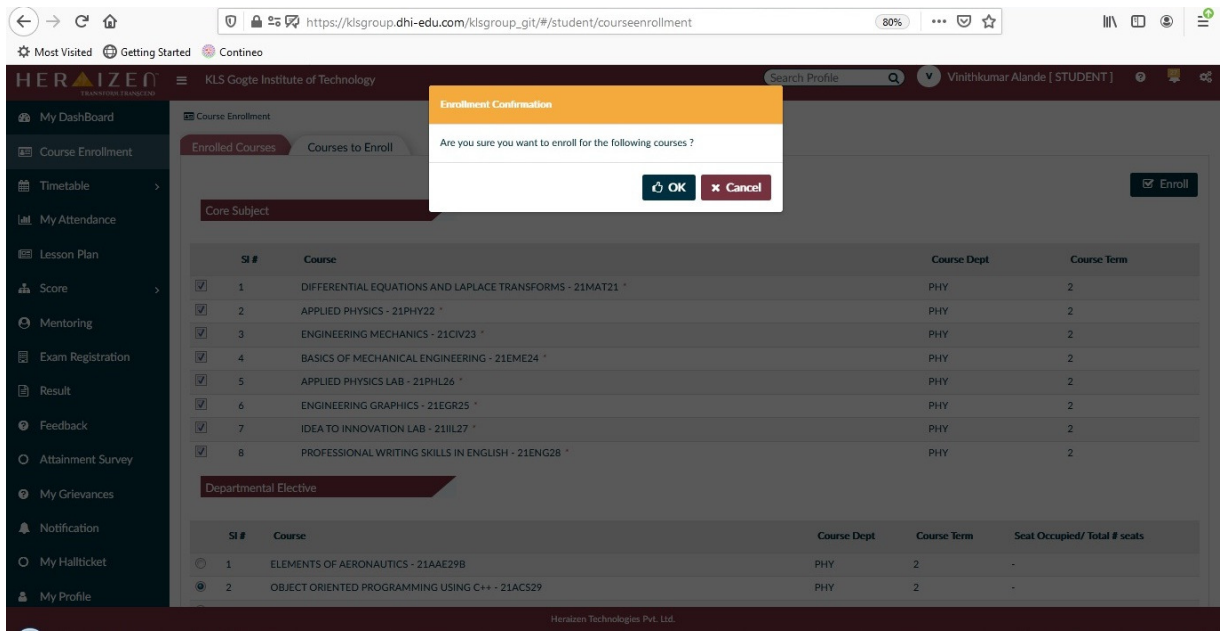

8. After the Confirmation, the selected Courses will be Registered and will be shown under the Enrolled Courses Tab.

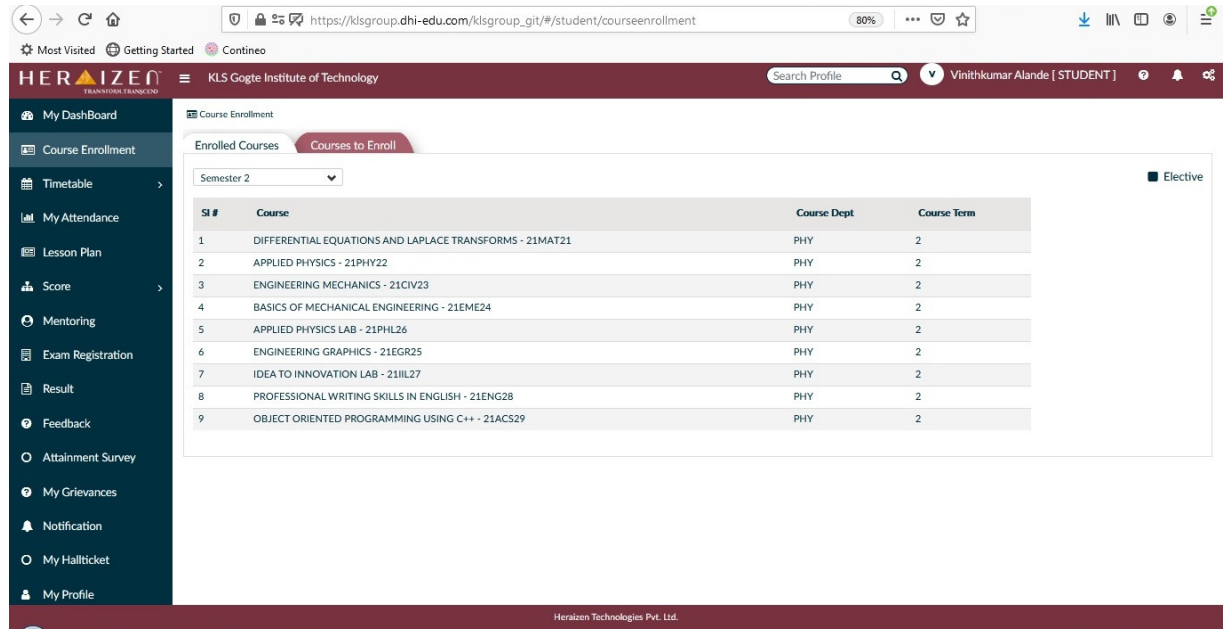

9. This will complete the Registration Process.